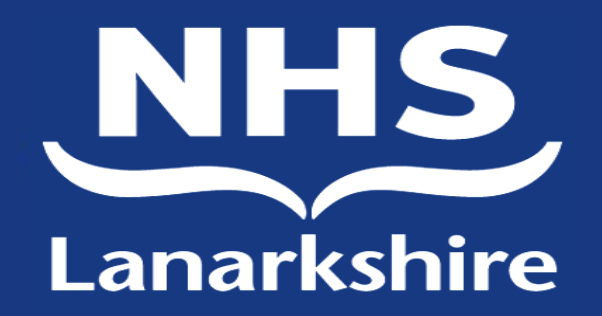

# SecurEnvoy Training

#### Dr Henderson Clinical Lead OOH

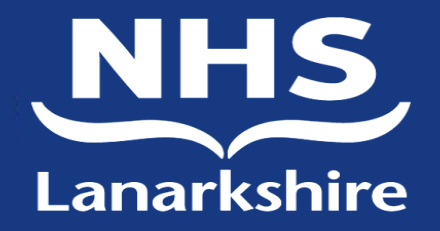

# NHSL laptop required

- This should be set up with -SecurEnvoy -BIG-IP edge client
- The laptop should be set up once off, on site at DS or AHC using an Ethernet cable before it can be used remotely.
- Once home connect to your own wifi as normal.

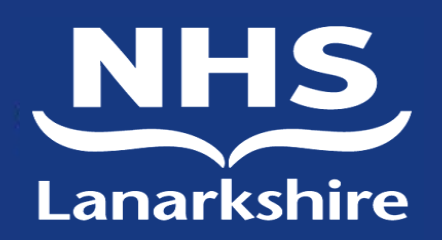

## SecurEnvoy.

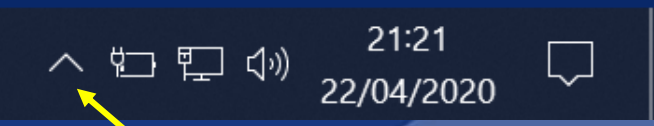

Located at bottom right of windows screen Click the up arrow.

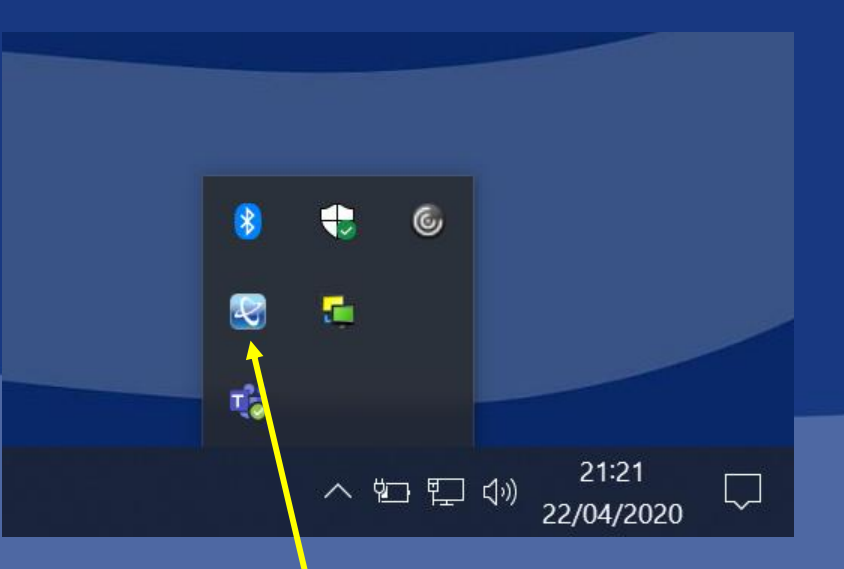

This will then open up to locate the SecurEnvoy soft token

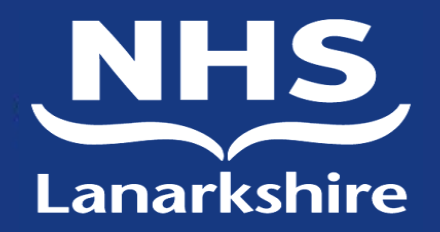

### **SecurEnvoy**

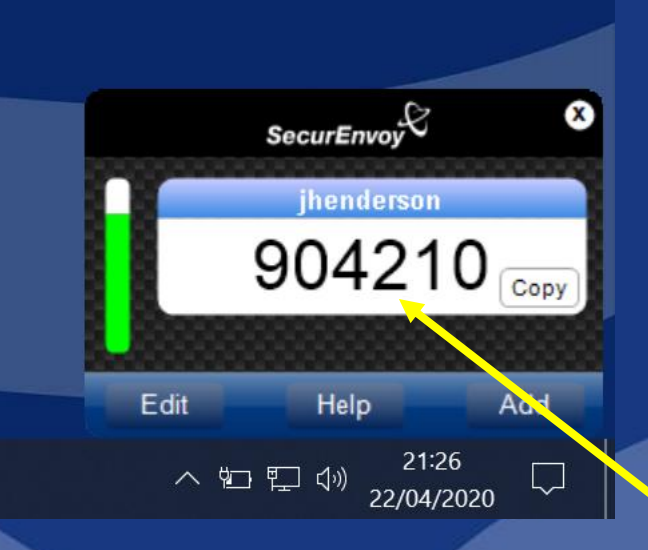

You will be prompted to sign in using your windows Microsoft username and password- the one you use to log on to NHSL.

Following this you will be prompted to insert a six digit access code which should have been emailed to you when SecurEnvoy was requested for you and granted.

Once entered you will see something similar to this box.

Note this code refreshes every few minutes and you will need this code further on. Leave this open until required later on.

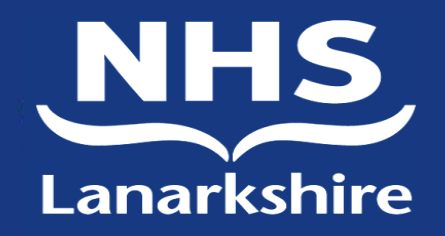

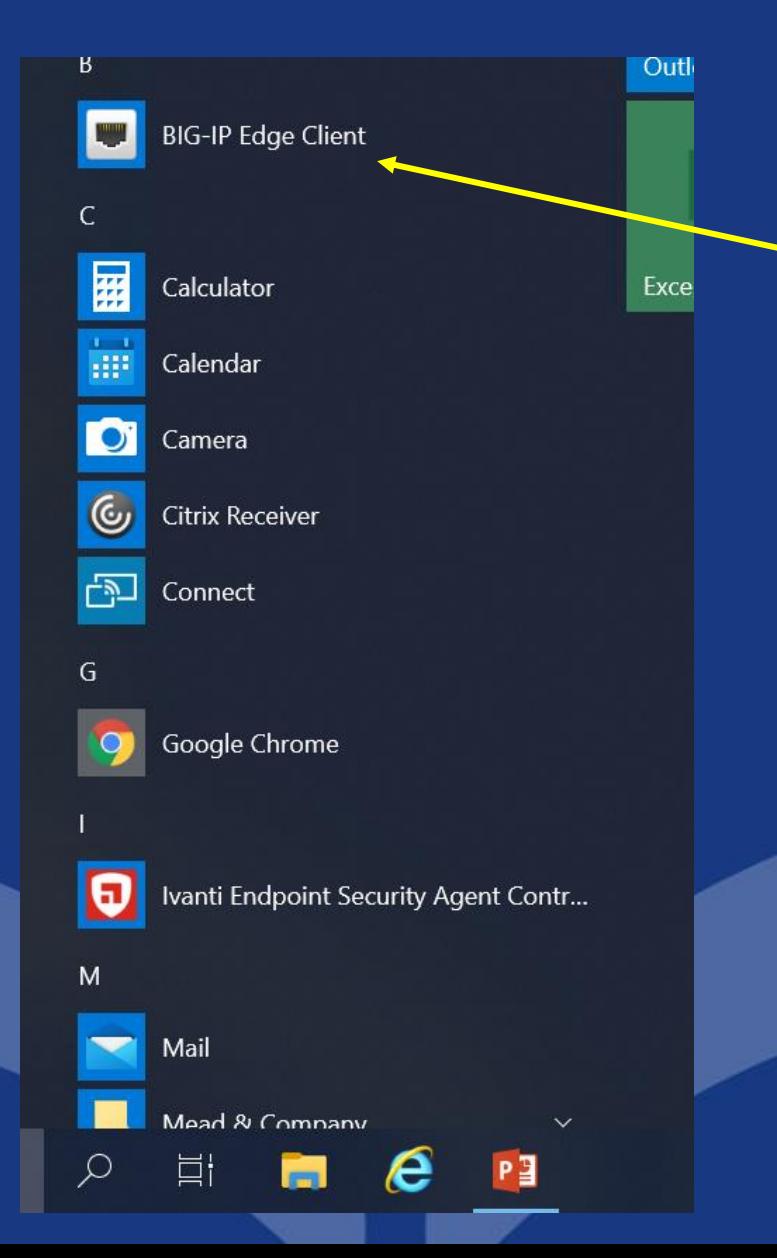

#### On the start menu identify BIG-IP Edge Client

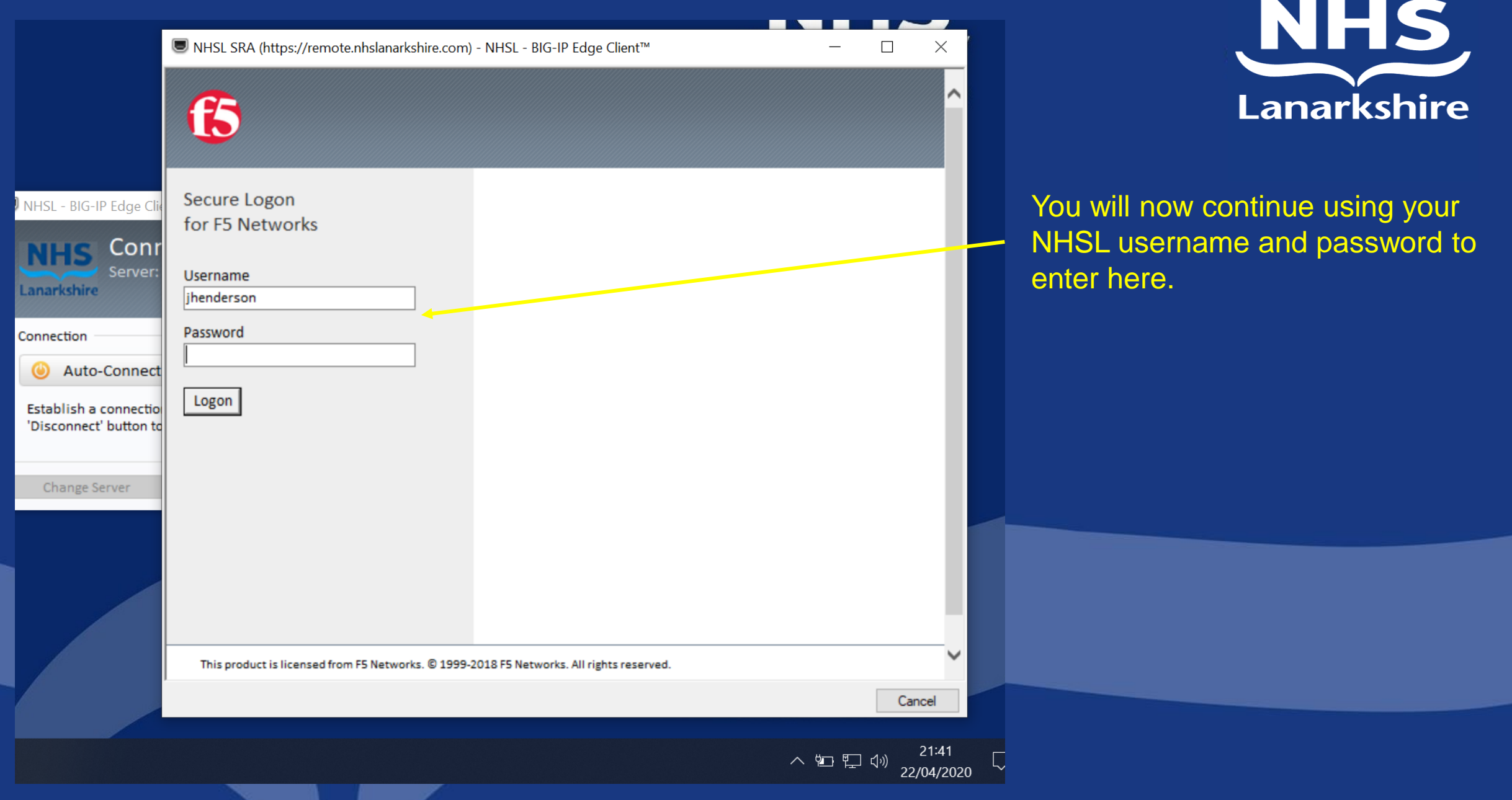

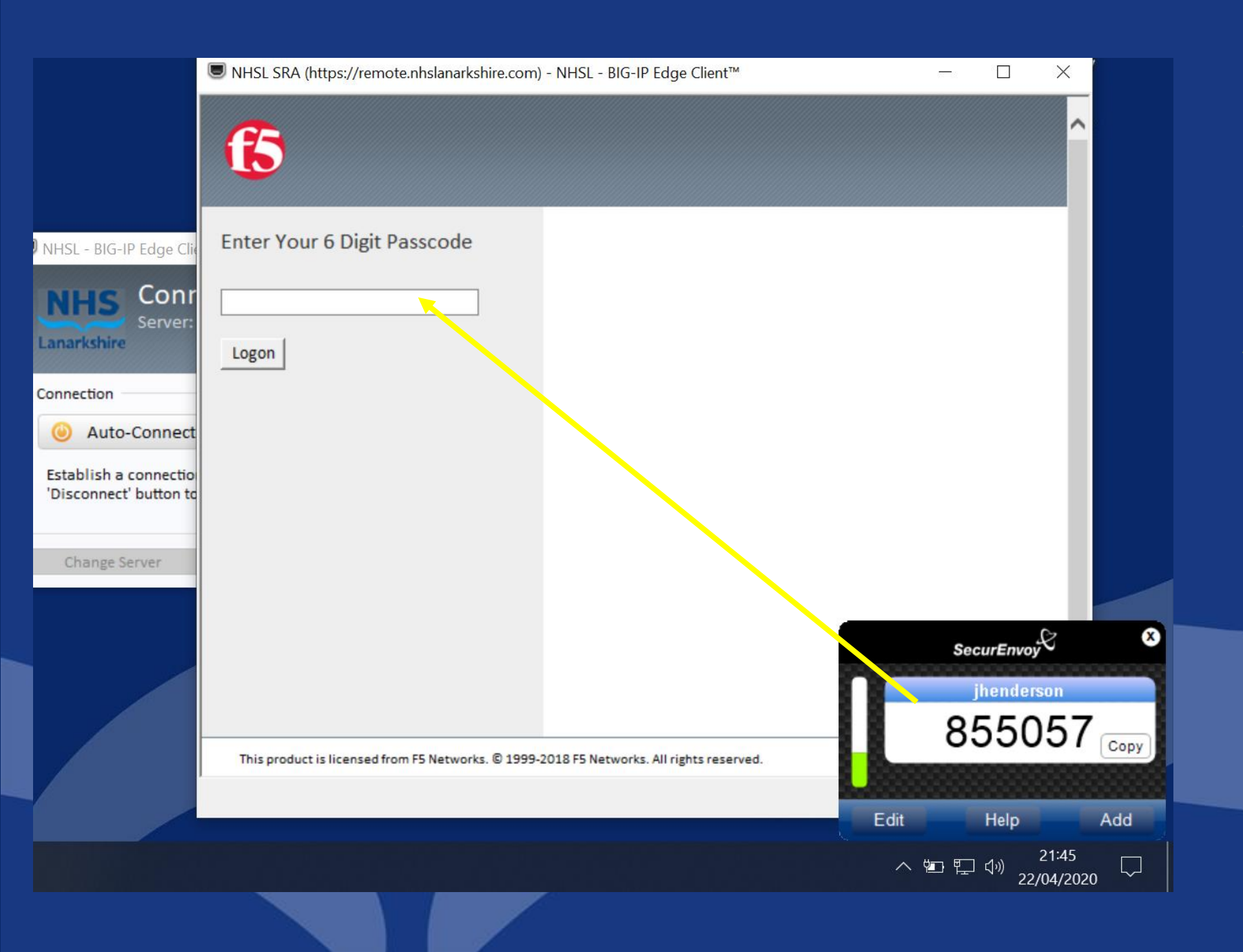

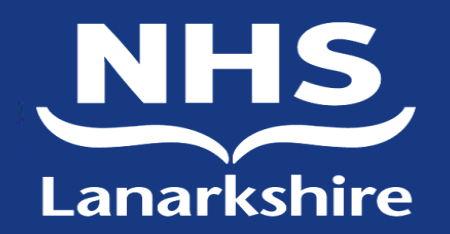

You will now insert the SecurEnvoy number in to this section and this will now be you logged on securely to NHSL.

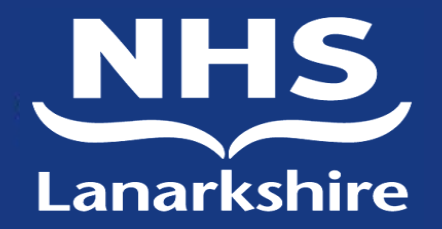

#### Link to adastra

- Now that you are on NHSL intranet you can access Adastra following the link below, or by copy and paste in to firstport internet browser.
- [http://adastrawebaccess/Citrix/XenApp/auth/login.as](http://adastrawebaccess/Citrix/XenApp/auth/login.aspx)